Maschinen- und **Betriebshilfsring** Kelheim e.V.

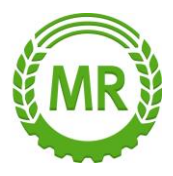

# **Erstellung eines Zertifikats für das Zoll-Portal (Agrardieselantrag):**

# **1) Registierung:**

Internetseite: **zoll-portal.de** aufrufen

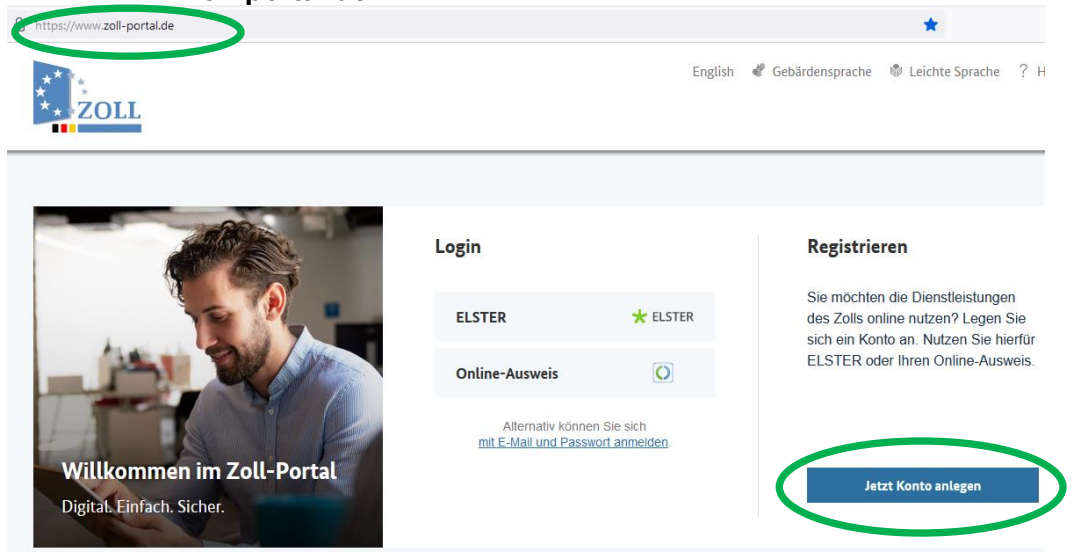

## Auf **Jetzt Konto anlegen!** klicken.

△ Startseite > Registrierung

### **Registrierung**

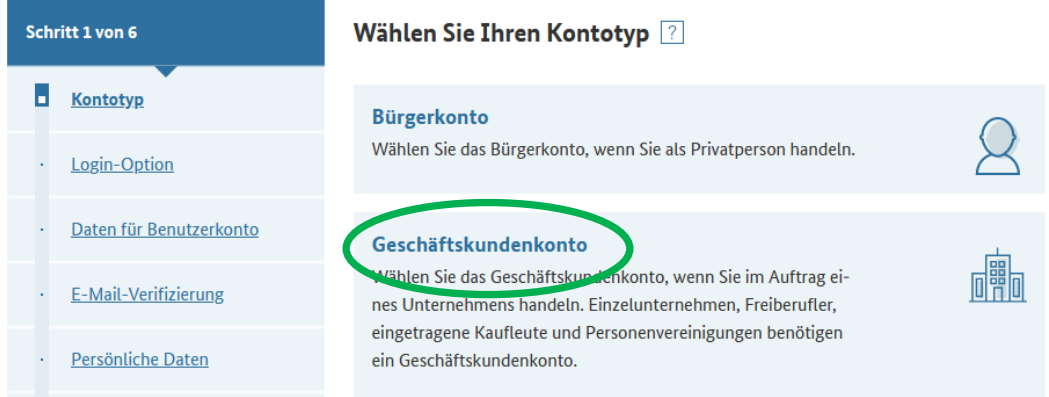

## **Geschäftskundenkonto** anklicken.

### Als **Zugangsmittel** muss **ELSTER** gewählt werden

(Anmeldung über eMail + Passwort ist für den Agrardieselantrag nicht ausreichend!)Wählen Sie eine Login-Option

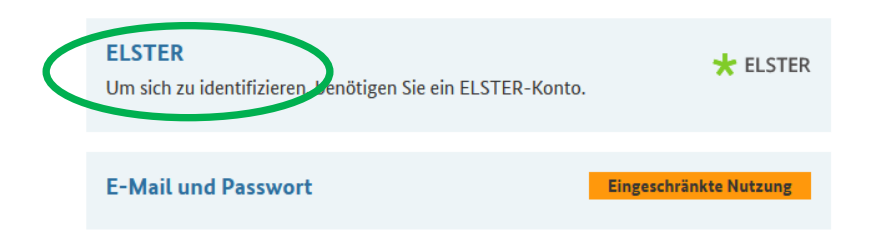

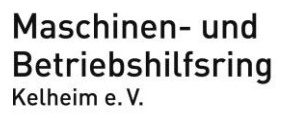

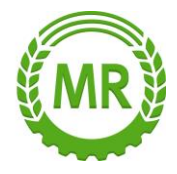

# **Wenn noch kein Organisationszertifikat von Elster vorliegt, wie folgt ein neues anlegen:**

# Auf **Benutzerkonto erstellen** klicken.

Login mit

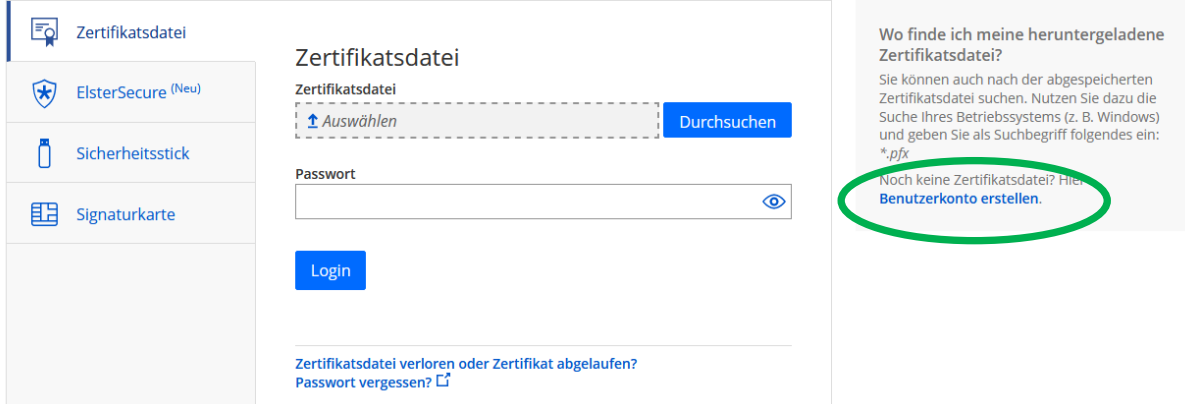

# **2 x** auf **Weiter** klicken

Auf der nächsten Seite bei **Zertifikatsdatei (empfohlen)** auf **Auswählen** klicken: Für den Agrardieselantrag ist dies zwingend so erforderlich. Die übrigen Optionen sind NICHT erlaubt!

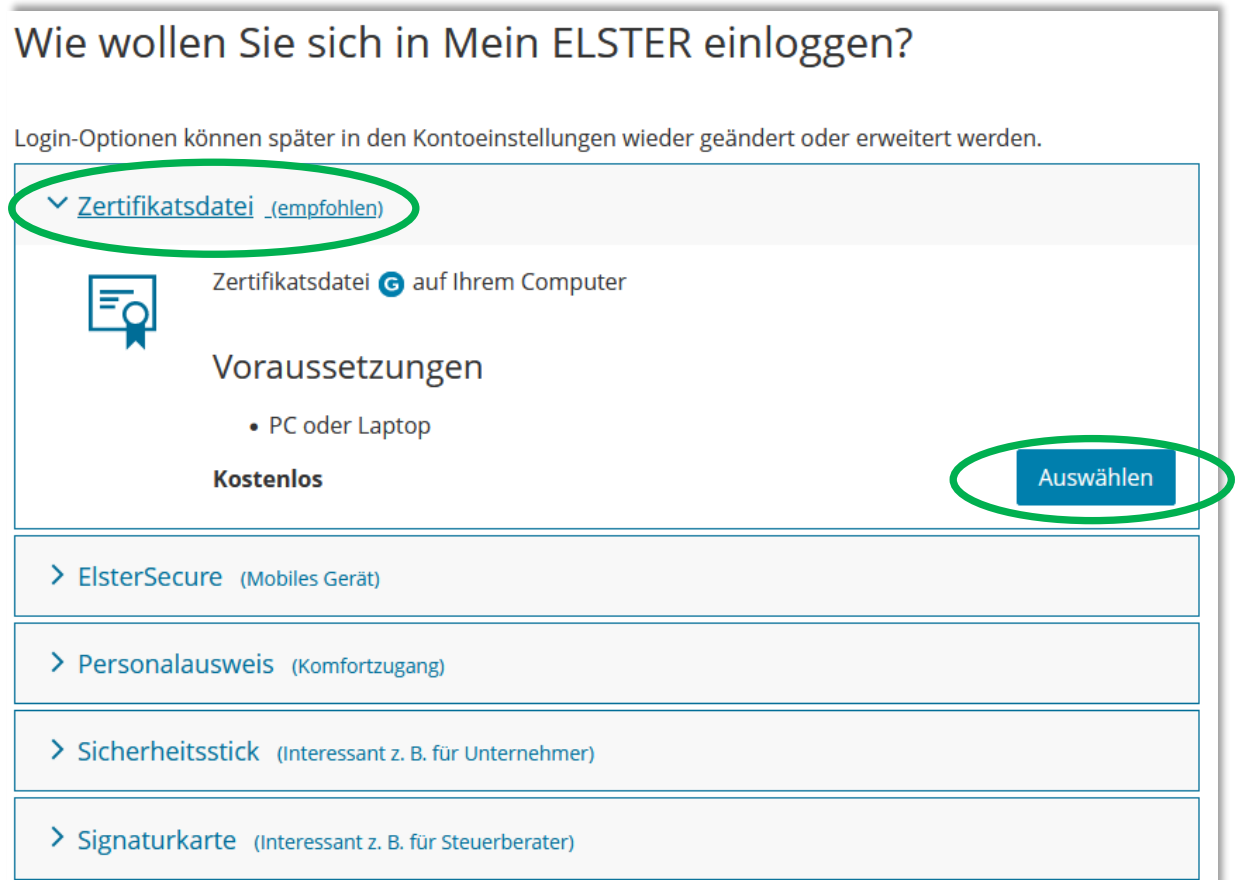

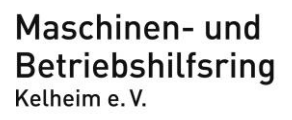

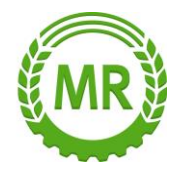

Es muss zwingend **Für eine Organisation (z. B. Arbeitgeber, Unternehmer, Verein, Verwaltung)** ausgewählt werden.

(Für mich (und gemeinsam veranlagten Partner) ist für den Agrardieselantrag nicht erlaubt!

# Personalisierung Für wen ist die Registrierung bestimmt? O Für mich (und gemeinsam veranlagten Partner) • Für eine Organisation (z. B. Arbeitgeber, Unternehmer, Verein, Verwaltung) Diese Art der Registrierung wird für folgende Anwendungsfälle empfohlen: · Sie möchten Steuererklärungen und -anmeldungen für ein Unternehmen oder eine Organisation (z. B. GbR, OHG, GmbH, Verein) abgeben · Sie sind Einzelunternehmer oder Soloselbständiger und möchten für Ihre unternehmerischen Tätigkeiten steuerlich handeln oder "Coronahilfen" beantragen · Sie möchten Arbeitnehmer bei ELStAM an- / ab- / oder ummelden oder die ELStAM-Daten von Arbeitnehmern des Unternehmens abrufen · Sie möchten als Verwaltung Steuererklärungen abgeben oder am Datenaustausch über ELSTER-Transfer teilnehmen. Weitere Informationen <sup>@</sup> Weiter > < Zurück

Bei **Identifikation** muss zwingend **Mit Steuernummer** ausgewählt werden:

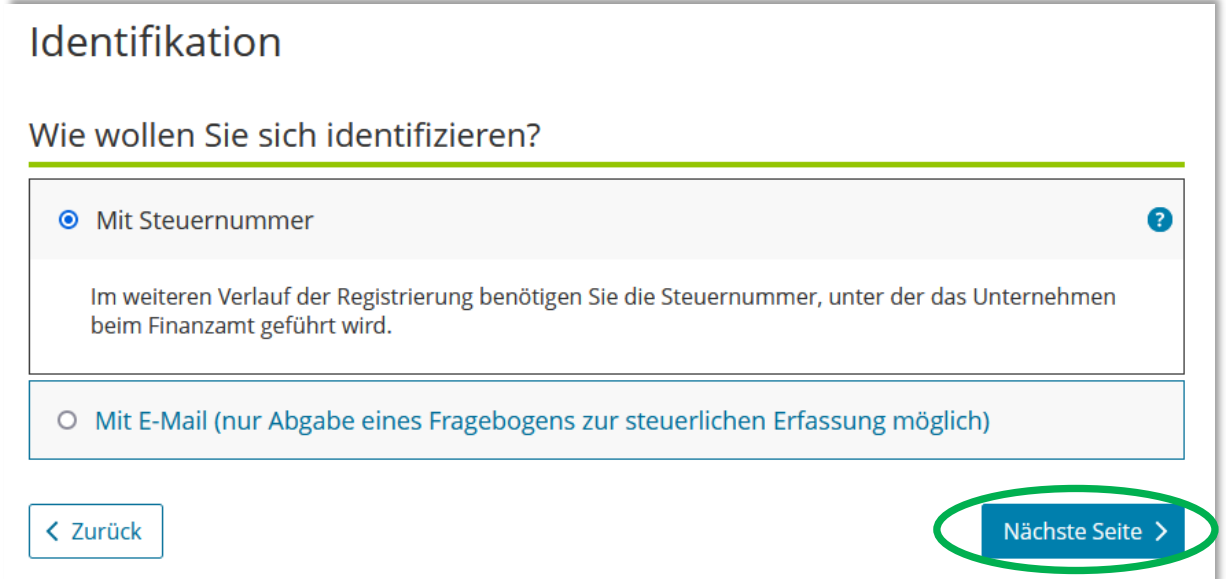

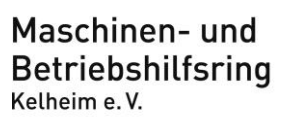

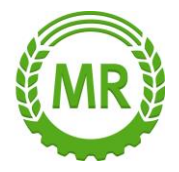

# In der Maske **Dateneingabe** alles korrekt (wie auf Steuerbescheid und Gasölbescheid) erfassen und auf **Prüfen** klicken.

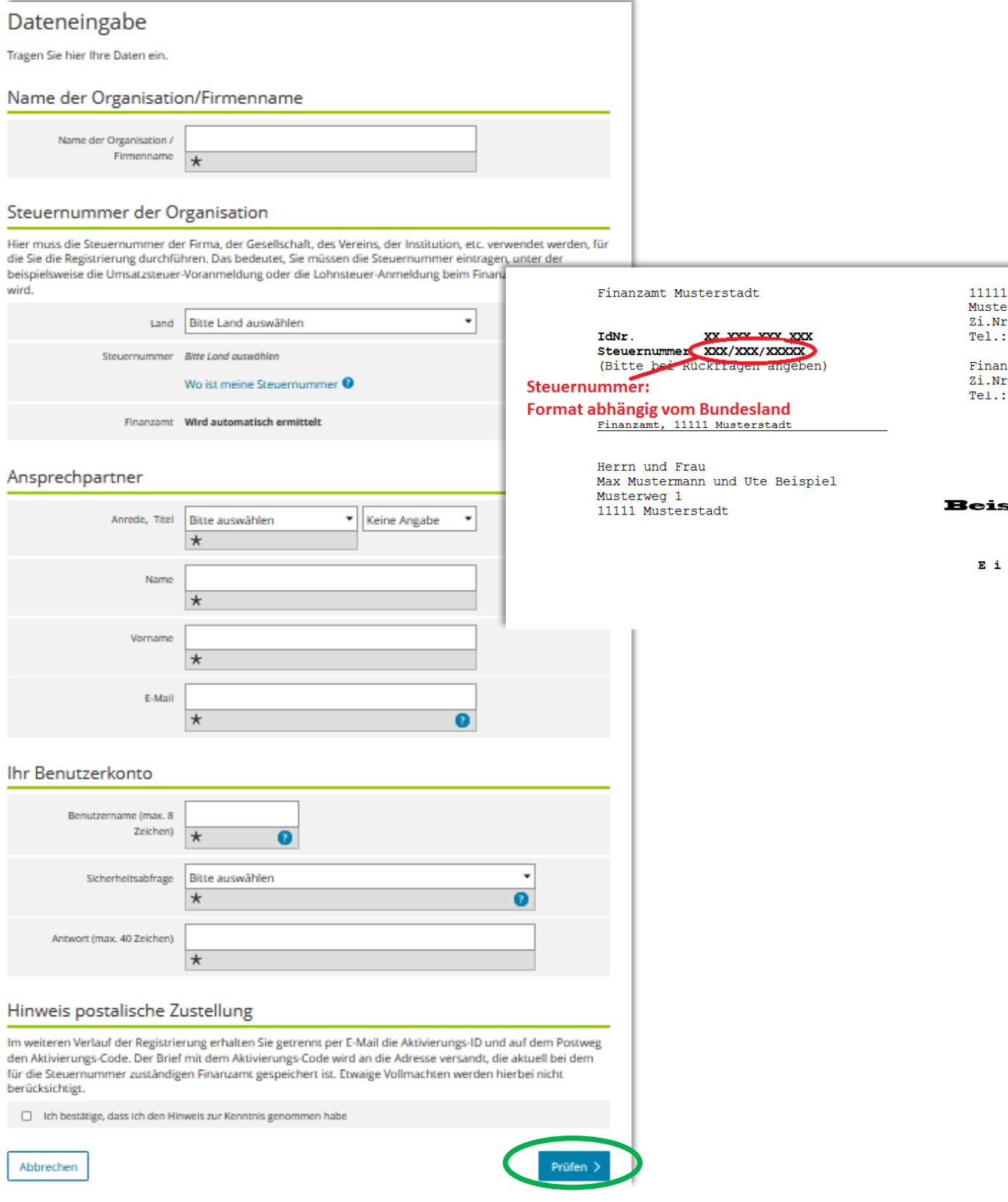

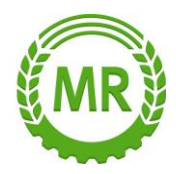

# Sicherheitstest (CAPTCHA) korrekt eintippen und auf Weiter klicken

# Sicherheitstest (CAPTCHA)

Durch den Sicherheitstest auf dieser Seite stellen wir sicher, dass Sie eine Person sind. Damit wird der Missbrauch von ELSTER durch automatische Programme verhindert.

Der Test steht Ihnen als Bild- und Audio-Version zur Verfügung.

Geben Sie bitte die Buchstaben bzw. Zahlen aus dem Bild oder dem Audio-Clip in der richtigen Reihenfolge ein. Wenn Sie Zeichen nicht entziffern oder verstehen können, klicken Sie auf "Neuer Sicherheitstest". Sie können den Test beliebig oft wiederholen.

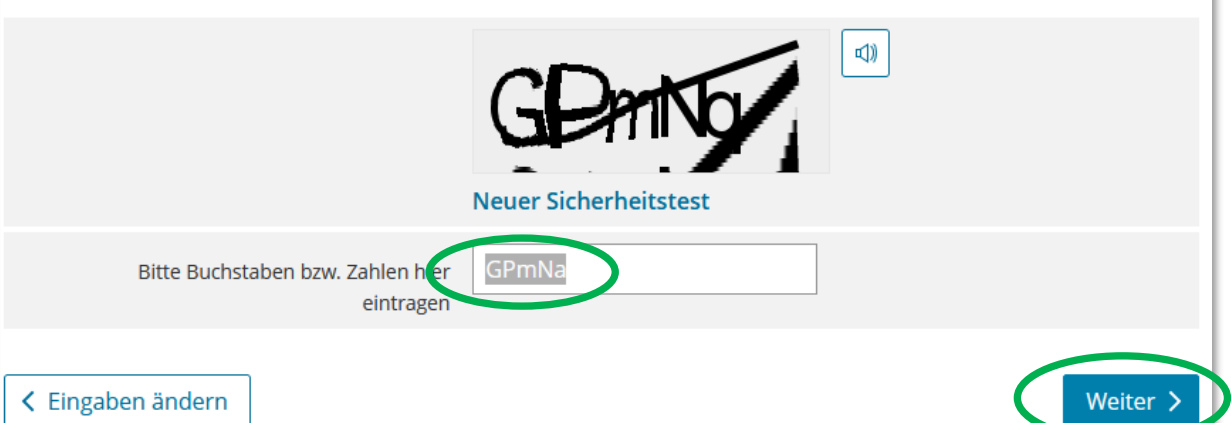

Maschinen- und<br>Betriebshilfsring<br><sub>Kelheim e.V.</sub>

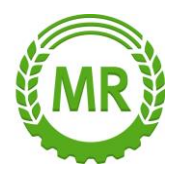

# Daten kontrollieren und ggf. korrigieren, anschließend auf **Absenden** klicken.

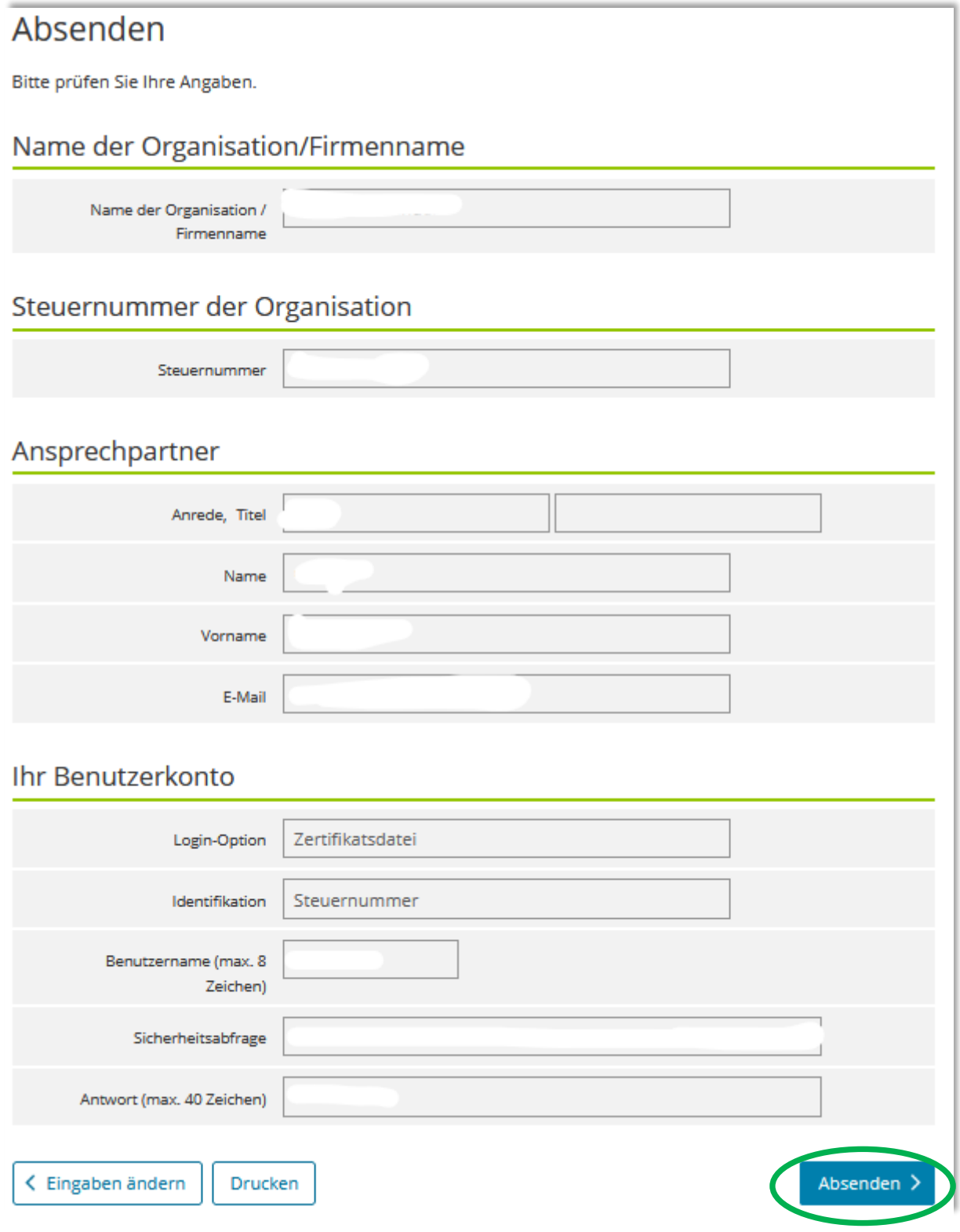

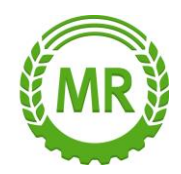

# **Im eMail Postfach kommt jetzt eine eMail Nachricht an:**

Betreffzeile: "Mein ELSTER: E-Mail-Bestaetigung"

**→** Den Link in dieser Nachricht aktivieren

Kurz später kommt erneut eine eMail Nachricht an:

Betreffzeile: "Mein ELSTER: Aktivierung Ihres Benutzerkontos"

**Danach kommt per Post noch ein Freischaltcode.**

# **Erzeugen des Elster – Zertifikates:**

Die Seite https://www.elster.de/eportal/aktivierung/JO0 aufrufen (ist i.d.R. als Link im eMail mit der Aktivierungs-ID enthalten).

# **Dort die erforderlichen Daten eintragen und auf Absenden klicken:**

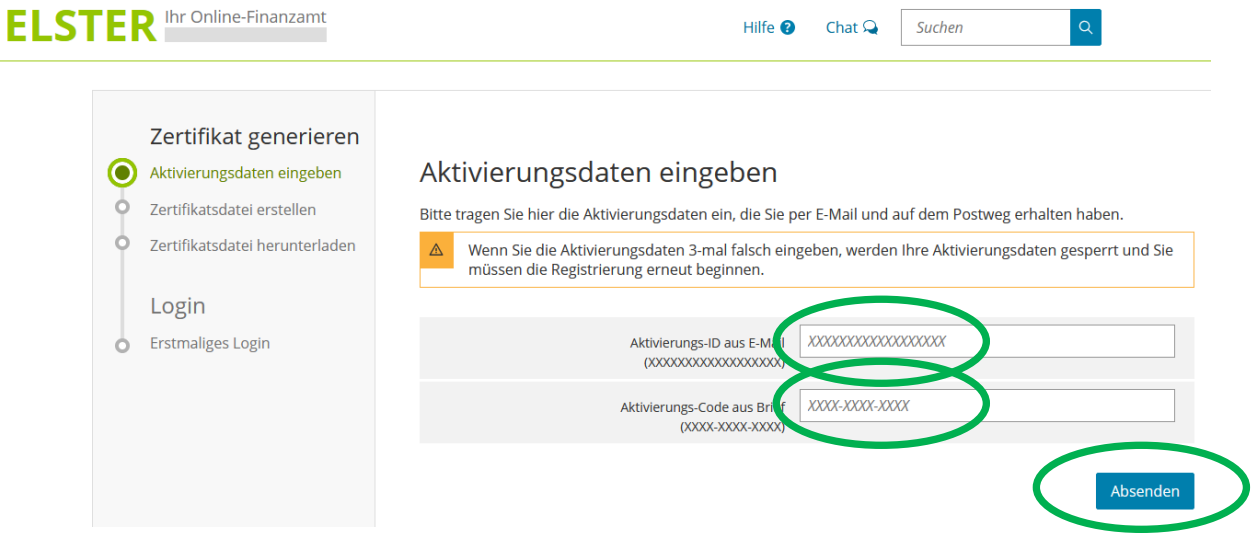

**Hinweis:** der Aktivierungs-Code wird bei der Eingabe automatisch mit den Bindestrichen aufgefüllt und groß geschrieben.

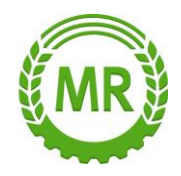

### **Jetzt wird das Zertifikat erstellt:**

Dazu wird oben der Dateiname automatisch festgelegt. Das vom Landwirt festgelegte Passwort hier eintragen, und auf "" klicken

# **Das Passwort nicht im Programm speichern!!**

**Ausdrucken über den Passwort Drucken Button im Programm. Hier wird das Passwort nicht gespeichert, sondern lediglich ausgedruckt, mit Daten des Antragstellers.**

# **Anschließend das Zertifikat herunterladen:**

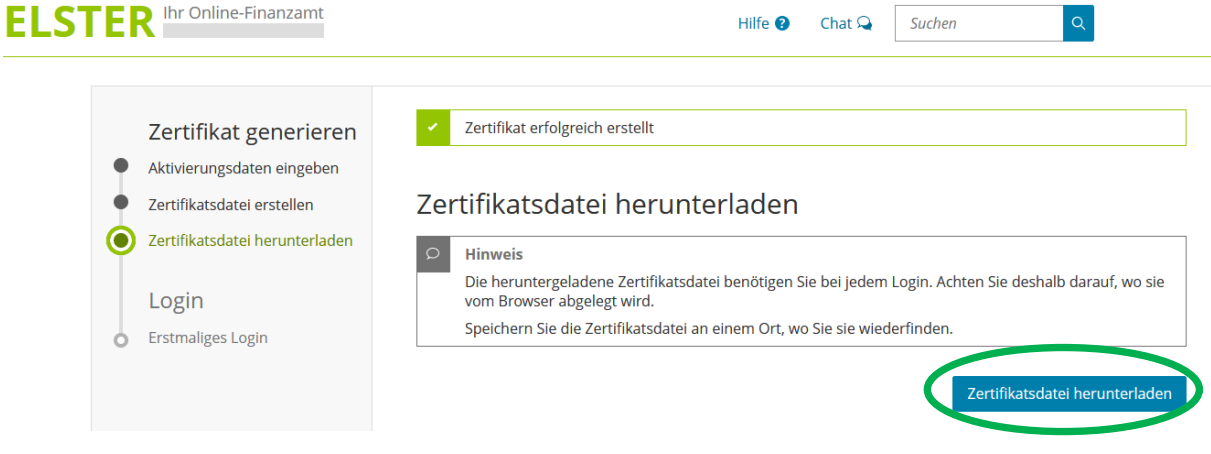

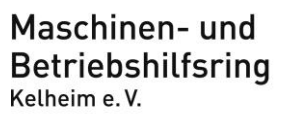

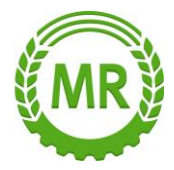

# **Erstellung des Zoll-Portal Konto für den Agrardieselantrag:**

### Internetseite: **zoll-portal.de** aufrufen und auf anmelden mit Elster klicken:

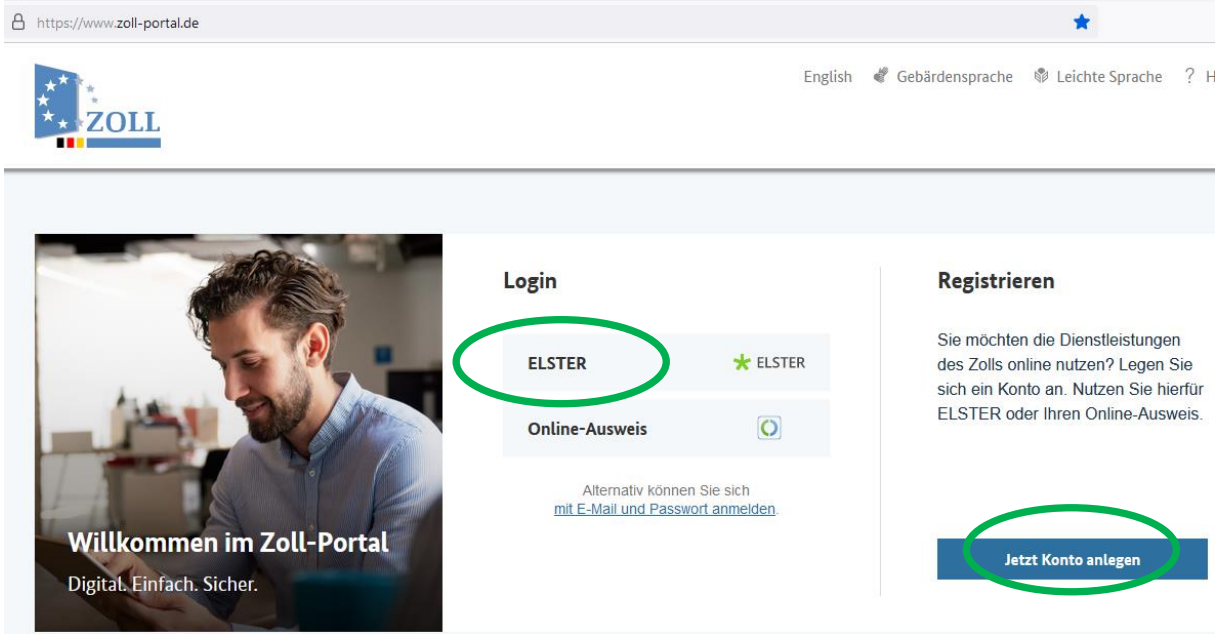

**Anschließend die Zertifikatsdatei auswählen und das Passwort eintragen:**

# Login mit

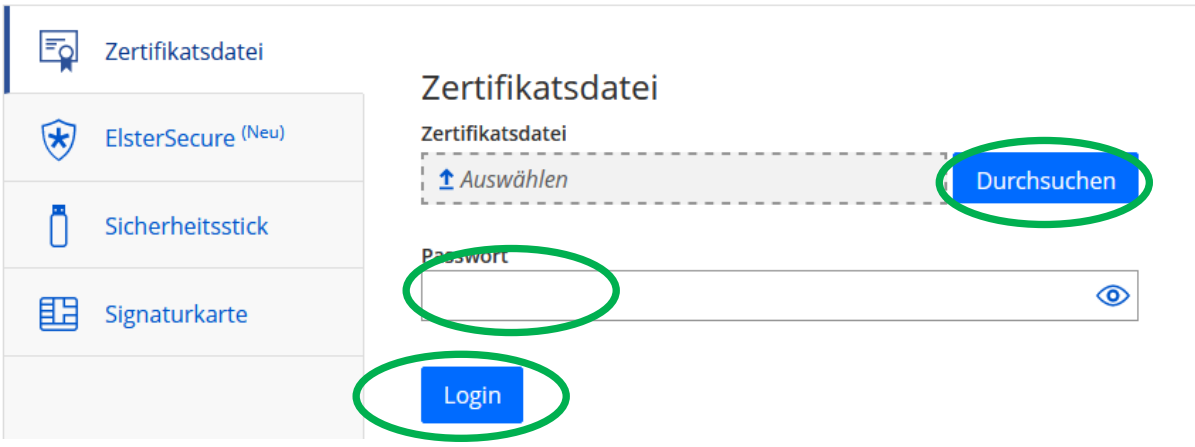

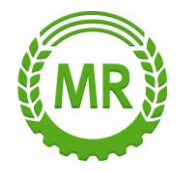

#### Datenschutzerklärung ggf. bestätigen:

#### Verwendung des Zertifikats für andere eGovernment-Dienste

#### Datenschutz bei ELSTER

#### Allgemeines

Datenschutz und Datensicherheit haben für uns höchste Priorität. Deshalb ist uns der Schutz Ihrer personenbezogenen Daten, während Sie unsere Webseiten und Webservices nutzen, sehr wichtig. Diese Erklärung zum Datenschutz erläutert, welche Informationen wir während Ihres Besuchs auf unseren Webseiten auf unseren Servern erfassen und wie diese Informationen genutzt werden. Betreiber dieser Webseiten ist das Bayerische Landesamt für Steuern.

Diese Datenschutzerklärung gilt nicht für andere Webseiten, auf die durch einen Hyperlink verwiesen wird und die nicht vom Bayerischen Landesamt für Steuern betrieben werden. Wir übernehmen keine Verantwortung für den vertraulichen Umgang Ihrer personenbezogenen Daten auf Webseiten Dritter, da wir keinen Einfluss darauf haben, ob diese Unternehmen die Datenschutzbestimmungen einhalten. Über den Umgang mit Ihren personenbezogenen Daten durch diese Unternehmen informieren Sie sich bitte direkt auf deren Webseiten.

Auf Grund der besseren Lesbarkeit werden in diesem Dokument geschlechterspezifische Bezeichnungen lediglich in der maskulinen Form verwendet und sind daher geschlechtsunabhängig zu verstehen.

#### Verantwortlicher und Datenschutzbeauftragter

Verantwortlich für die Verarbeitung von personenbezogenen Daten auf dieser Webseite ist:

Präsident des Bayerischen Landesamts für Steuern

#### Haftungsausschluss für Postfach

Das Bayerische Landesamt für Steuern (ELSTER) stellt anderen Behörden mit dem Postfach eine IT-Komponente im Sinne des § 2 Abs. 7 OZG zur Verfügung. Auf den Inhalt, insbesondere die Richtigkeit, Vollständigkeit und Aktualität der von anderen Behörden eingestellten elektronischen Dokumente (Mitteilungen, Bescheide sowie darin enthaltene Verlinkungen) hat die Finanzverwaltung keinen Einfluss und übernimmt hierzu keinerlei Haftung. Für Fragen zu einzelnen Dokumenten im Postfach wenden Sie sich deshalb bitte an die jeweils zuständige Behörde.

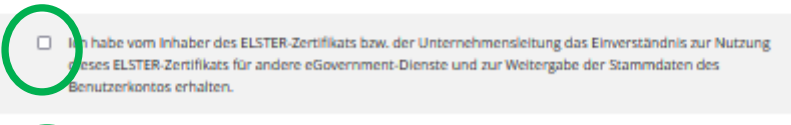

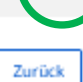

 $\Box$  $\overline{B}$  bestätigen Sie die Hinweise zum Datenschutz.

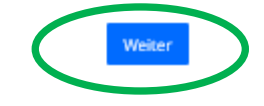

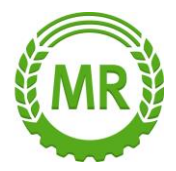

## **Bestätigung der Datenweitergabe muss bei jedem Login bestätigt werden:**

# Bestätigung der Datenweitergabe

Mit dem Klick auf "Bestätigen" geben Sie Ihr Einverständnis zur Weitergabe Ihrer unten stehenden personenbezogenen Daten an "Zoll-Portal". Es werden nur diejenigen Daten übermittelt, die zum Zwecke des Nachweises Ihrer oder der Identität der Organisation, für die Sie handeln, erforderlich sind. Dies sind ausschließlich die unten stehenden Informationen. Sollten die Angaben nicht korrekt sein, wenden Sie sich bitte an die für die Herkunft der Daten zuständige Stelle.

Für eine Änderung der Adresse können Sie bei Mein ELSTER eine Änderung der Adresse L<sup>2</sup> beantragen.

# Angaben zur Organisation

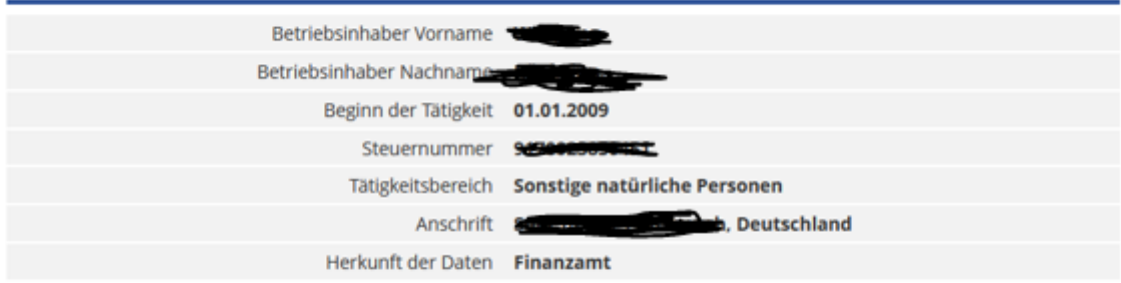

Ihr Einverständnis können Sie jederzeit schriftlich gegenüber dem Bayerischen Landesamt für Steuern als Verantwortlichen oder online in den Einstellungen Ihres Benutzerkontos bei Mein ELSTER widerrufen. Durch einen Widerruf wird die Rechtmäßigkeit der aufgrund der Einwilligung bis zum Widerruf erfolgten Verarbeitung nicht berührt. Ausführliche Informationen zum Datenschutz bezüglich der Nutzung von ELSTER zum Nachweis Ihrer Identität oder der Identität der Organisation, für die Sie handeln, finden Sie hier: Hinweise zum Datenschutz LJ. Die Datenschutzhinweise des eGovernment-Dienstes "Zoll-Portal" finden Sie auf den dortigen Internetseiten.

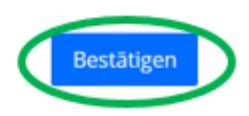

# **Beim ersten Login erscheint die Meldung, dass die Login-Option noch nicht erfasst wurde.**

Hier auf "Konto anlegen" klicken

Abbrechen

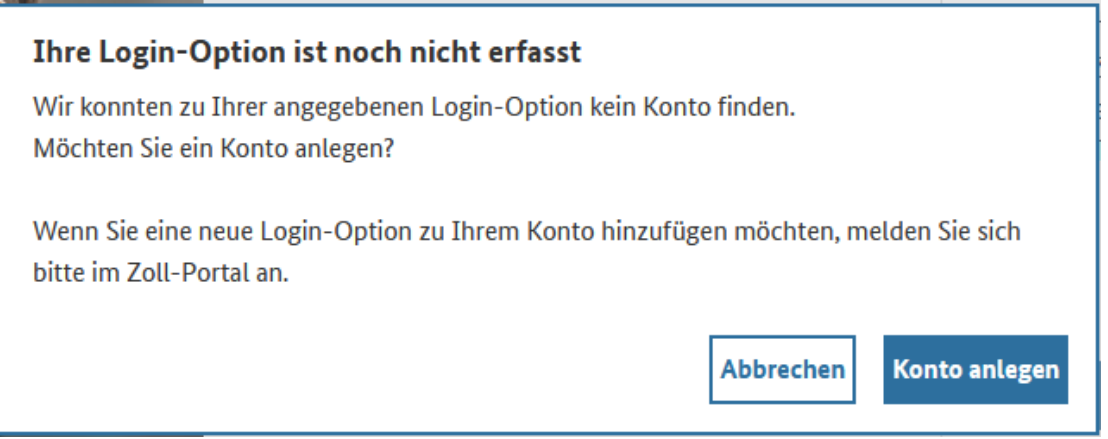

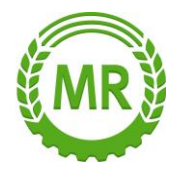

**Geschäftskundenkonto auswählen:**

# Wählen Sie Ihren Kontotyp ?

# **Bürgerkonto**

Wählen Sie das Bürgerkonto, wenn Sie als Privatperson handeln.

Geschäftskundenkonto

Wählen Sie das Geschäftskundenkonto, wenn Sie im Auftrag eines Unternehmens handeln. Einzelunternehmen, Freiberufler, eingetragene Kaufleute und Personenvereinigungen benötigen ein Geschäftskundenkonto.

# **Jetzt erneut Elster auswählen:**

# Wählen Sie eine Login-Option

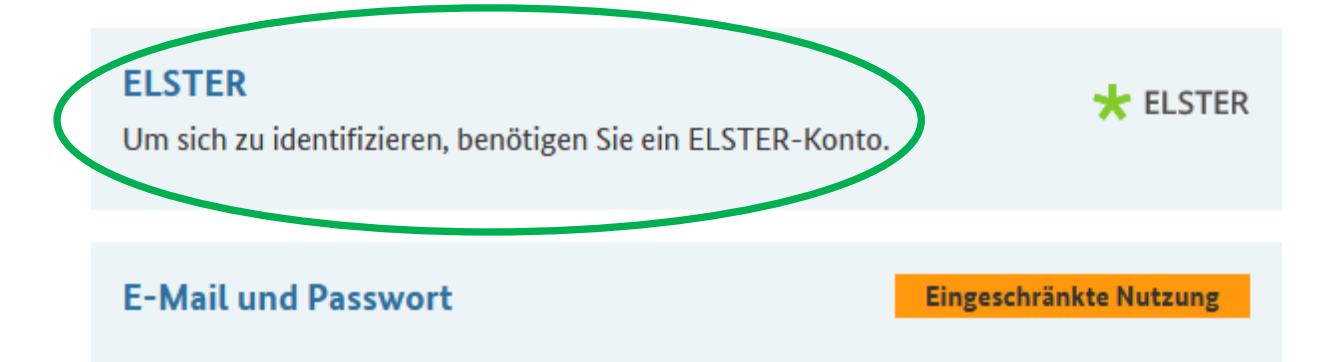

**Die bekannte Datenweitergabe wieder bestätigen**

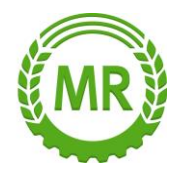

# Daten des Landwirts eintragen: Tragen Sie die Daten für Ihr Benutzerkonto ein 2

Mit \* gekennzeichnete Felder sind Pflichtfelder

#### **Ihr Benutzerkonto**

Sie haben sich für den Login mit ELSTER entschieden. Zusätzlich benötigen Sie für den Zugriff ohne ELSTER einen Zugang mit E-Mail und Passwort (eingeschränkte Nutzung).

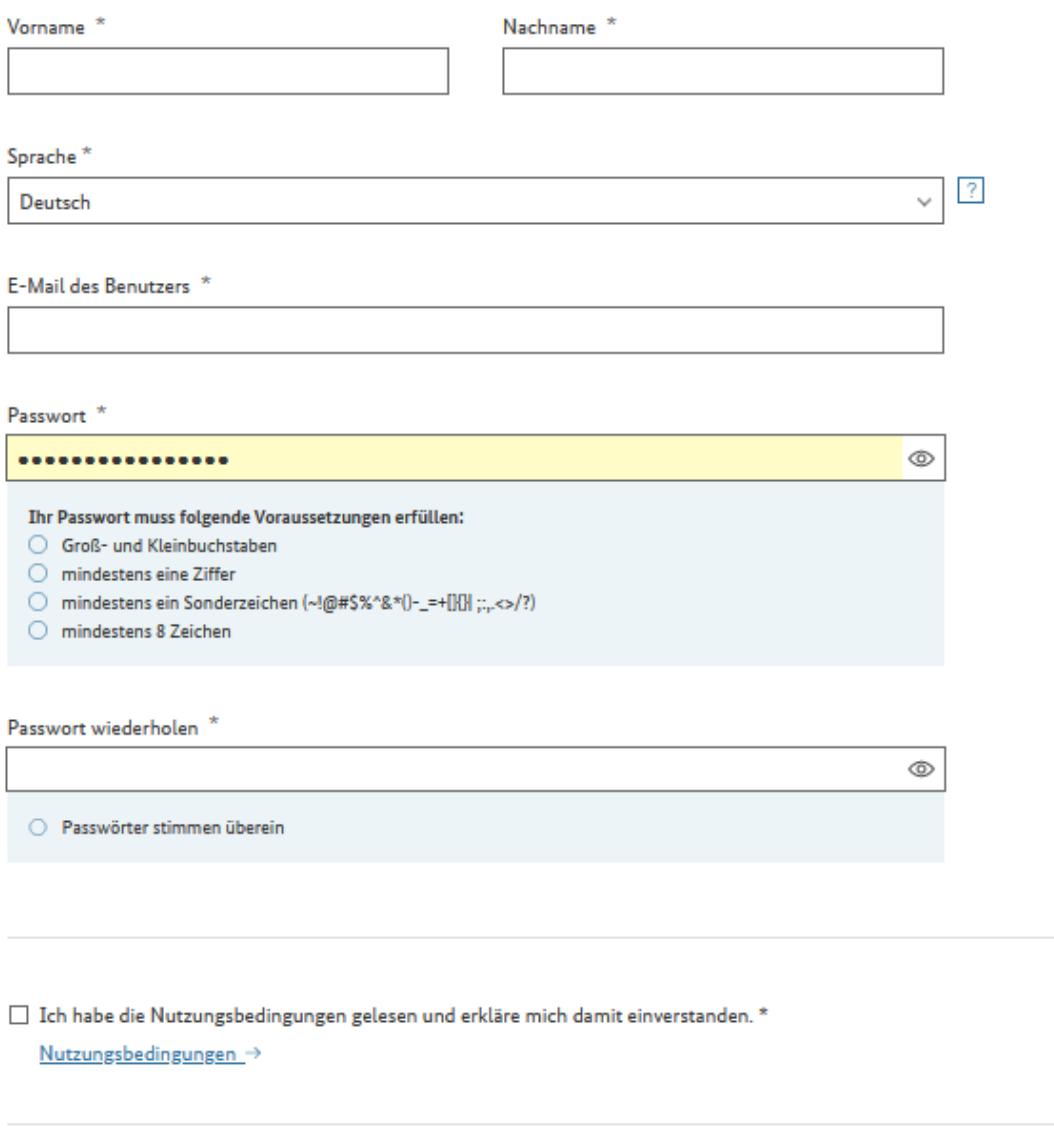

Weiter  $\rightarrow$  $\leftarrow$  Zurück Abbrechen

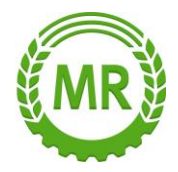

## **Jetzt wird vom Zoll-Portal eine eMail Nachricht an den Landwirt gesendet:**

eMail Betreff: "Ihre Registrierung im Zoll-Portal"

Den dort enthaltenen Code eintragen.

Sollte der Code nicht sofort vorliegen, kann dies später erneut aufgerufen werden, einfach mit dem Zertifikat im Zoll-Portal wieder einloggen.

# **Verifizieren Sie Ihre E-Mail-Adresse**

Wir haben Ihnen eine E-Mail mit dem Verifizierungscode gesendet. Bei der Übermittlung kann es eventuell zu Verzögerungen kommen. Sollten Sie keine E-Mail erhalten haben, prüfen Sie bitte Ihren Spam-Ordner oder Ihre angegebene E-Mail-Adresse.

### Verifizierungscode aus E-Mail

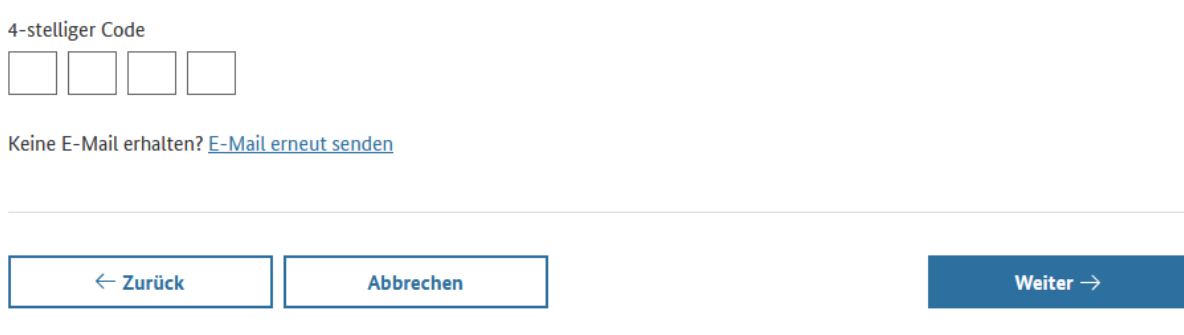

Auf der Seite mit den Angaben zum **Handelsregister** usw. alle Felder freilassen, gegebenenfalls automatisch eingetragene Angaben (unter "Ort") löschen und bestätigen.

### **Damit ist Ihre Registrierung im Zoll-Portal erfolgreich abgeschlossen.**